# **Vermittler im smarten Zuhause**

Teil 6

## **Home Assistant – awaken your home**

**Unser großer Broker-Vergleich ist mit diesem Beitrag am Ziel angekommen, und mit Home Assistant stellen wir das letzte Programm in unserem Haussteuerungsvergleich vor. Es gibt viele hervorragende Broker-Systeme auf dem Markt und es ist nicht leicht, sich für eines zu entscheiden. Eine Hilfestellung bietet diese mehrteilige Artikelserie: Nach dem Start mit dem ioBroker [1], dem zweiten Teil FHEM [2], Teil 3 openHAB [3], Teil 4 Node-RED [4] und Teil 5 IP-Symcon [5] schließt der Vergleich der Smart-Home-Vermittler-Software in diesem ELVjournal nun mit Home Assistant.**

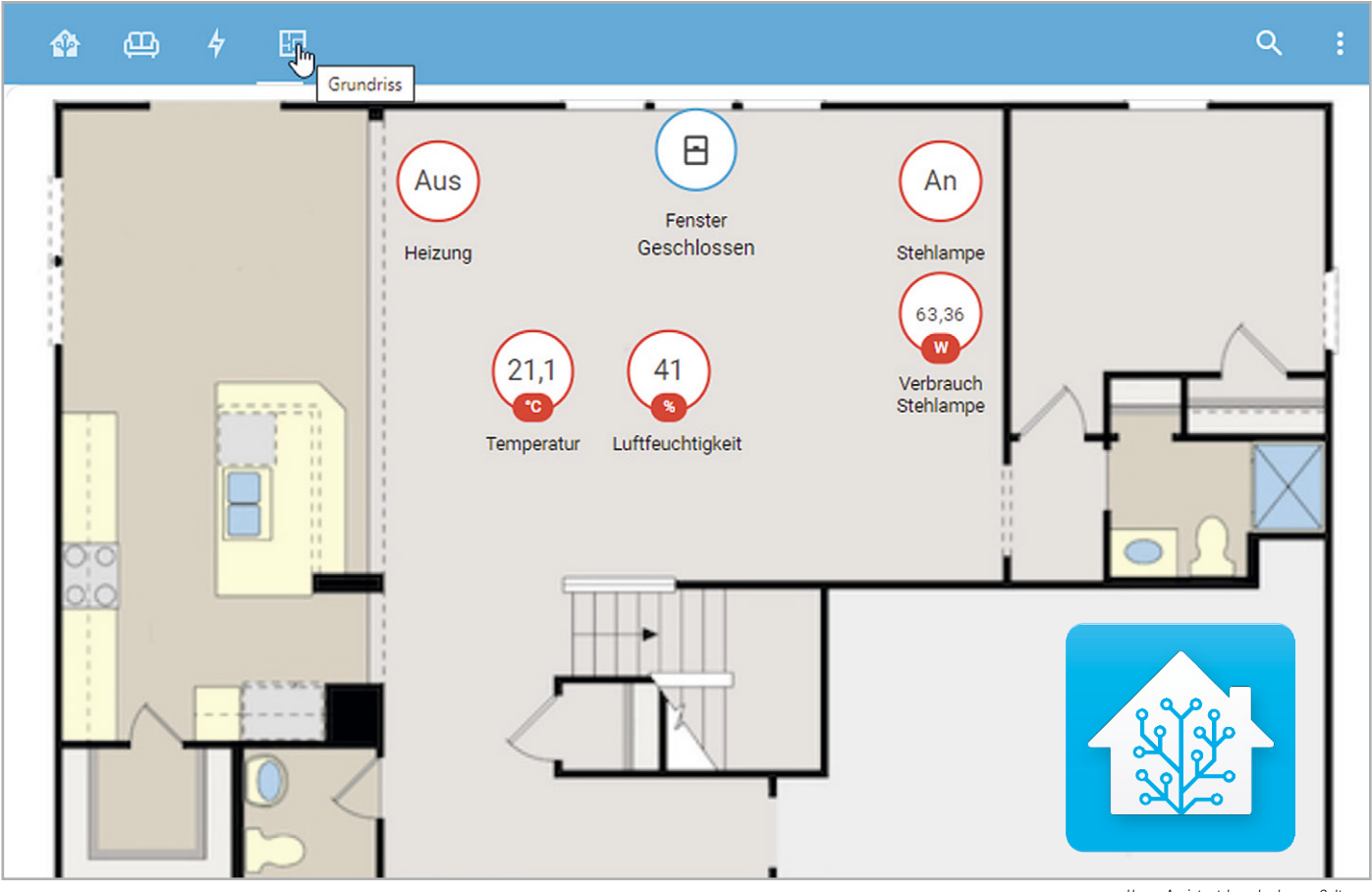

*Home-Assistant-Logo by Jeremy Geltman, via https://de.wikipedia.org/wiki/Home\_Assistant*

### **Lokal und quelloffen**

Home Assistant ist eine weitere quelloffene Broker-Software. Sie stellt die lokale Kontrolle und den Schutz der privaten Daten in den Vordergrund. Die Software ist in Python geschrieben und sehr gut geeignet für die Nutzung auf einem Raspberry Pi oder einem lokalen Linux-Server.

Nach der Installation stellt sie eine moderne und übersichtliche Weboberfläche zur Verfügung. Die monatlichen Release-Updates sind ein Garant dafür, dass die Software stets aktuell gehalten werden kann und dass eventuelle Sicherheitslücken zügig geschlossen werden können. Die Installationsanleitung, umfangreiche Dokumentationen und weitere Hilfestellung gibt es auf den Internetseiten vom Home Assistant [6].

Die Broker-Software unterstützt derzeit über 1000 Smart Home Systeme, Protokolle und Dienste. Die Einbindung läuft über sogenannte Integrations – zurzeit werden mehr als 2300 Integrations angeboten [7].

Man findet auf den Internetseiten des Home Assistant sehr viele, leider nur englischsprachige Informationen und Dokumentationen [8] sowie den Link zu einem großen Forum [9]. Einen Buchtipp können wir diesmal nicht geben, es gibt leider kein deutschsprachiges Fachbuch zur Software, allerdings viele elektronische Editionen für eBook-Reader oder als Print-on-Demand-Veröffentlichungen aus sogenannten Independent-Publishing-Quellen.

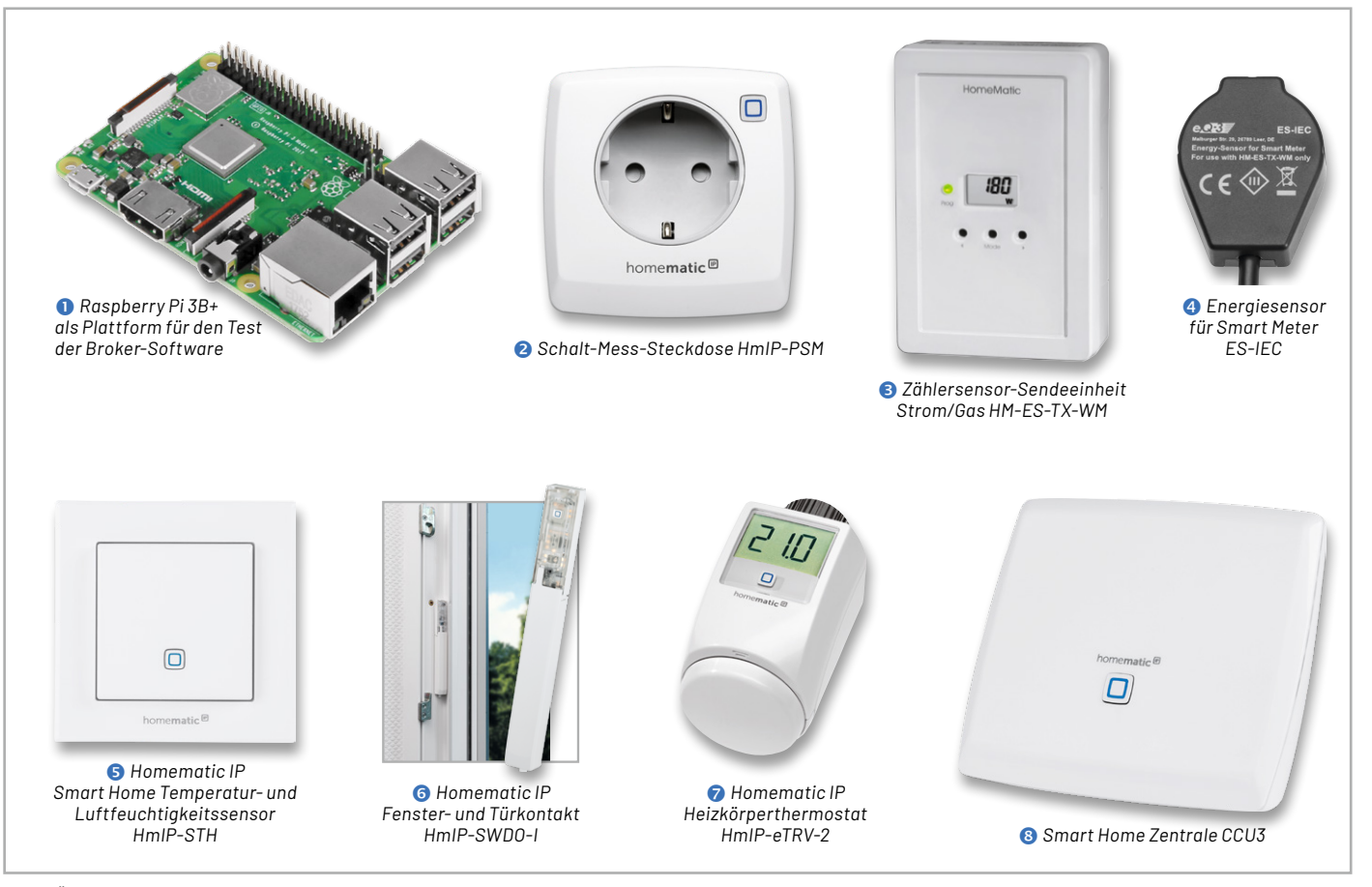

*Bild 1: Überblick über alle Hardware-Komponenten für die Haussteuerungslösung*

### **Die Hardware-Komponenten**

Wie bisher in unserer Artikelserie wird auch diesmal als Zentrale ein Raspberry Pi 3B+  $\bullet$  verwendet. Auf der Endgeräte-Seite nutzen wir Geräte aus dem Homematic-/Homematic IP Programm (Bild 1):

- Schalt-Mess-Steckdose HmIP-PSM <sup>2</sup>
- Zählersensor-Sendeeinheit Strom/Gas HM-ES-TX-WM <sup>8</sup>
- Energiesensor für Smart Meter ES-IEC 4
- Temperatur- und Luftfeuchtigkeitssensor HmIP-STH <sup>6</sup>
- Fenster- und Türkontakt HmIP-SWDO-IO
- Heizkörperthermostat HmIP-eTRV-2

Eine ausführliche Beschreibung der einzelnen Geräte finden Sie in Teil 1 dieser Beitragsreihe [1]. Den zugehörigen Fachbeitrag sowie alle weiteren Teile der Artikelserie finden Sie als Download auf den Seiten des ELVjournals im Internet [1]-[5].

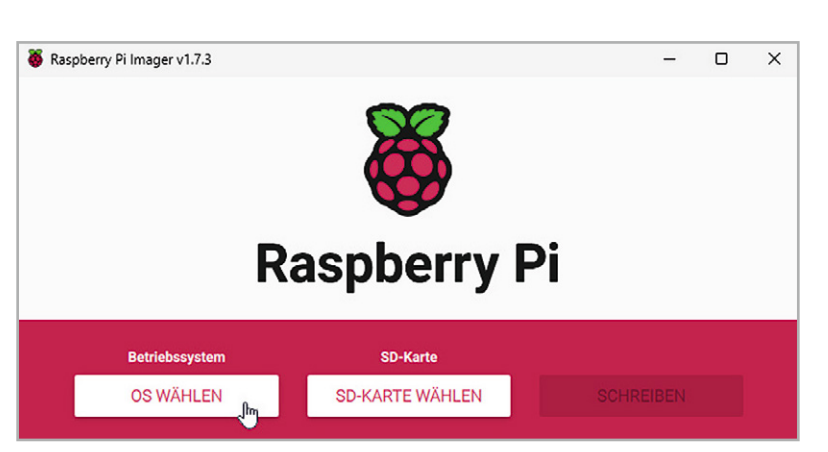

*Bild 2: Raspberry Pi Imager v1.7.3 für Windows*

Alle Geräte sind an einer CCU3 <sup>3</sup> angelernt, und wir bleiben bei unserem sogenannten Schreibtischaufbau für die Vorstellung dieses Broker-Systems. Bevor wir uns nun mit der Installation befassen, setzen wir noch voraus, dass sowohl die CCU3 und alle Geräte mit der aktuellen Firmware ausgestattet sind. Für unsere CCU3 nutzen wir die Version 3.61.7 und bei den Geräten sind es jeweils die im März 2022 aktuellen Firmware-Versionen.

### **Installation des Home Assistant auf dem Raspberry Pi**

Diesmal gehen wir bewusst einen anderen Weg für die Installation des Home Assistant auf unserem Raspberry Pi. Während wir bisher ein passendes Image auf der Broker-Internetseite heruntergeladen haben (auch das ist für den Home Assistant eine Installationsvariante) und danach über den SD-Card-Writer Balena Etcher [10] auf eine SD-Karte kopiert haben, werden wir diesmal ein komfortables Tool für den Raspberry Pi nutzen: den "Pi Imager" (Bild 2).

Sie finden ihn auf den Internetseiten der Raspberry Pi Foundation [11] und müssen ihn zunächst auf Ihrem Rechner installieren. Es gibt Versionen für Windows, MacOS und Linux − wir nutzen das Windows-Programm in der Version v1.7.3 und installieren es auf unserem Administrations-PC.

Nach der erfolgreichen Installation starten Sie den Raspberry Pi Imager und suchen über den linken Button "OS WÄHLEN" das gewünschte Betriebssystem aus (Bild 2).

Scrollen Sie im folgenden Bildschirm etwas nach unten und wählen Sie den Menüpunkt "Other specific-purpose OS" aus (Bild  $3 - 1$ ). Danach "Home assistants and home automation" (Bild  $3 - 2$ ) und dort "Home Assistant" (Bild  $3 - 3$ ). Als letzte Auswahl kommt schließlich "Home Assistant OS 9.4 (RPI 3)". Beachten Sie, dass es je nach Raspberry-Pi-Modell eine eigene Version gibt (Bild 3 – 4).

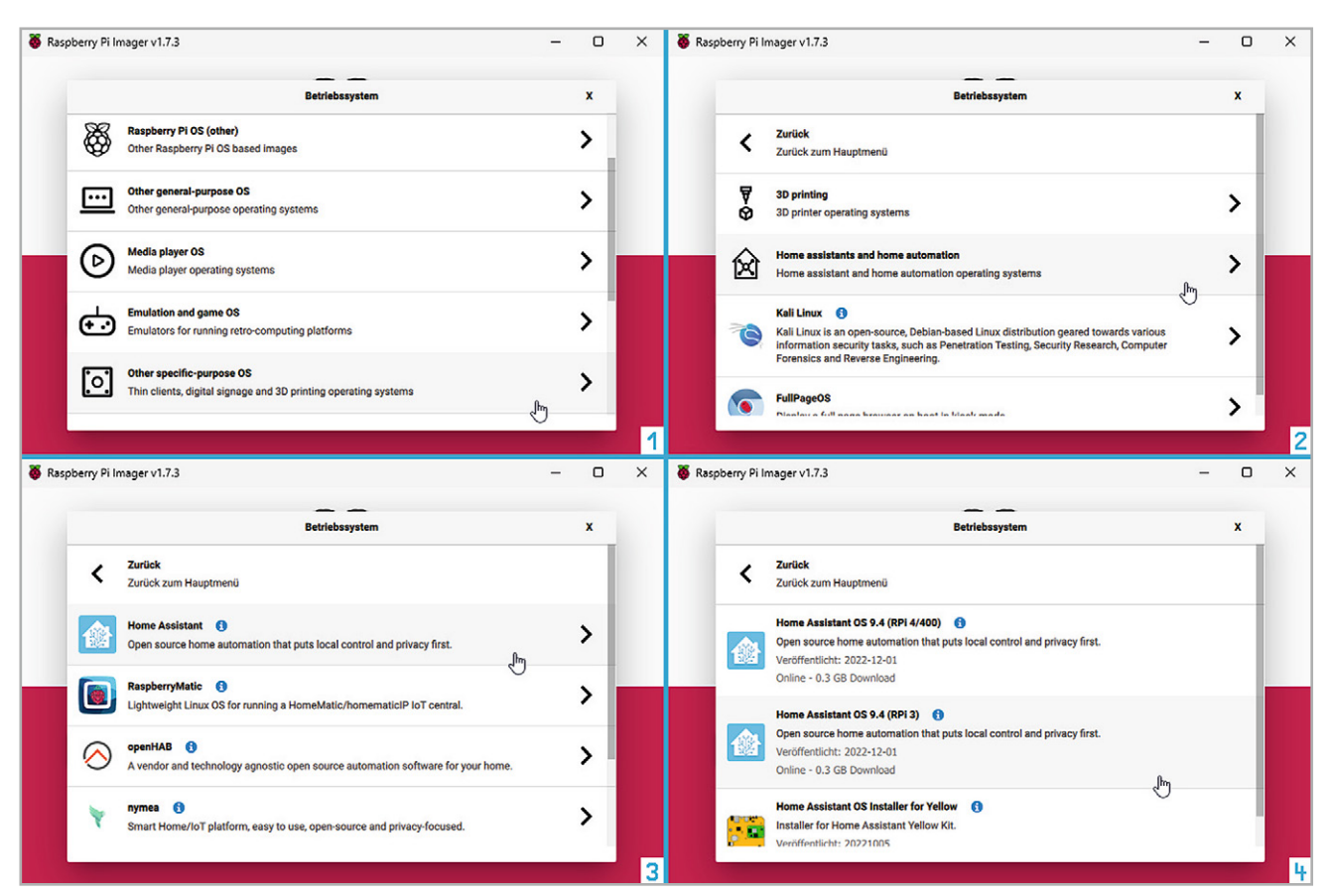

*Bild 3: Auswahl der Home-Assistant-Images mit dem Raspberry Pi Imager*

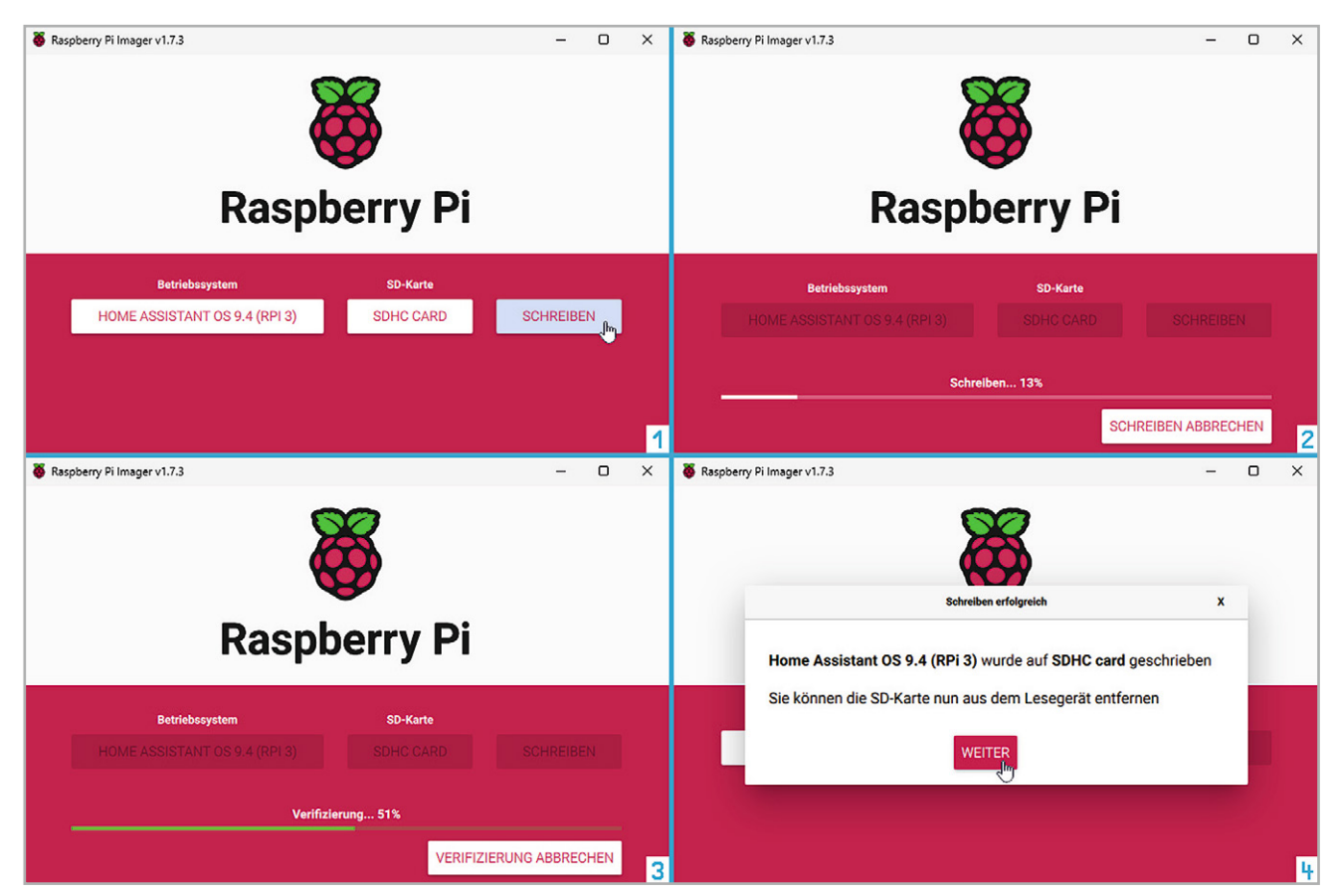

*Bild 4: Erstellen des Images mit dem Raspberry Pi Imager*

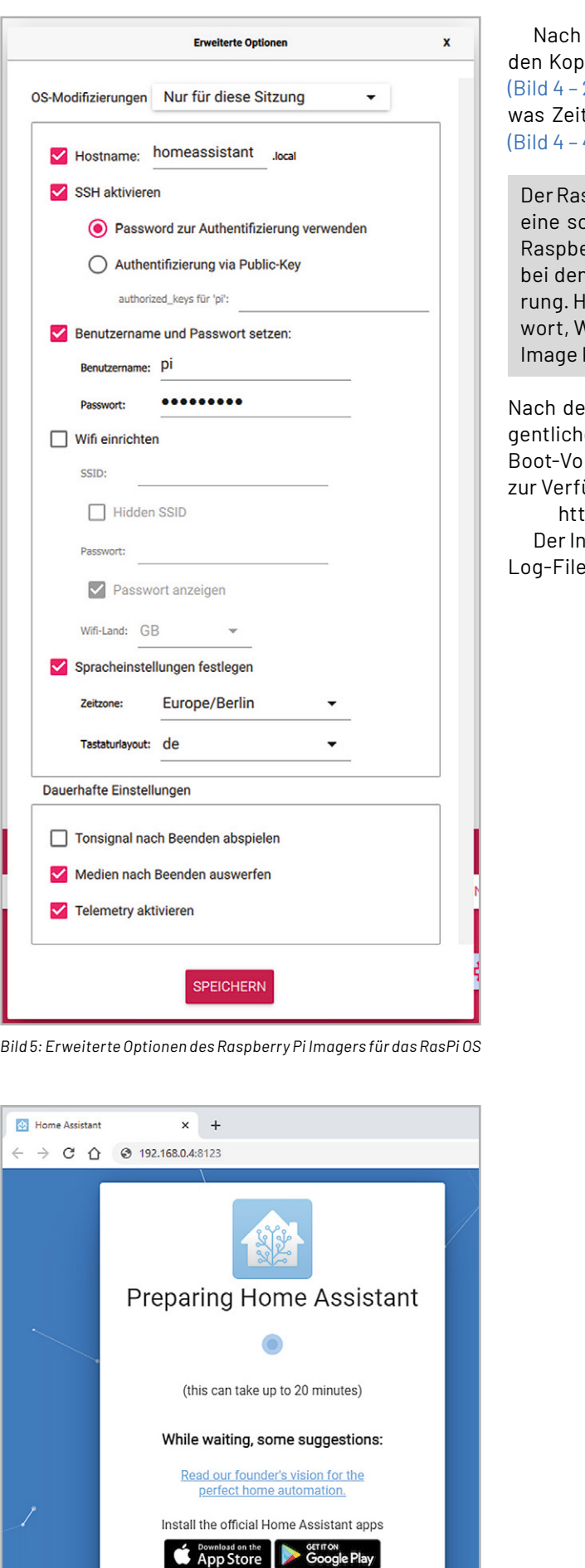

*Bild 7: Installationsvorgang des Home Assistant*

der Wahl der SD-Karte über den mittleren Button starten Sie iervorgang über "SCHREIBEN" (Bild 4 – 1). Der Schreibvorgang 2) und die anschließende Verifizierung (Bild  $4 - 3$ ) nehmen ett in Anspruch und werden mit einer Fertig-Meldung quittiert  $4$ ).

spberry Pi Imager ist auch für andere Projekte (z. B. openHAB) chnelle und komfortable Möglichkeit, eine SD-Karte für den erry Pi zu erstellen. Vor allem die erweiterten Einstellungen i Raspberry-Pi-Betriebssystemen sind eine große Erleichtelier können Sie Hostname, SSH-Zugriff, Benutzername, Pass-ViFi- und Sprach-Einstellungen sehr einfach bereits vorab im konfigurieren (Bild 5).

em Einlegen der SD-Karte in den Raspberry Pi beginnt die eie Installation des "Home Assistant" (Bild 6). Nach dem ersten rgang steht die Administrationsoberfläche in einem Browser ügung:

tp://<ip-adresse>:8123

istallationsvorgang kann bis zu 20 Minuten dauern und über ein beobachtet werden (Bild 7).

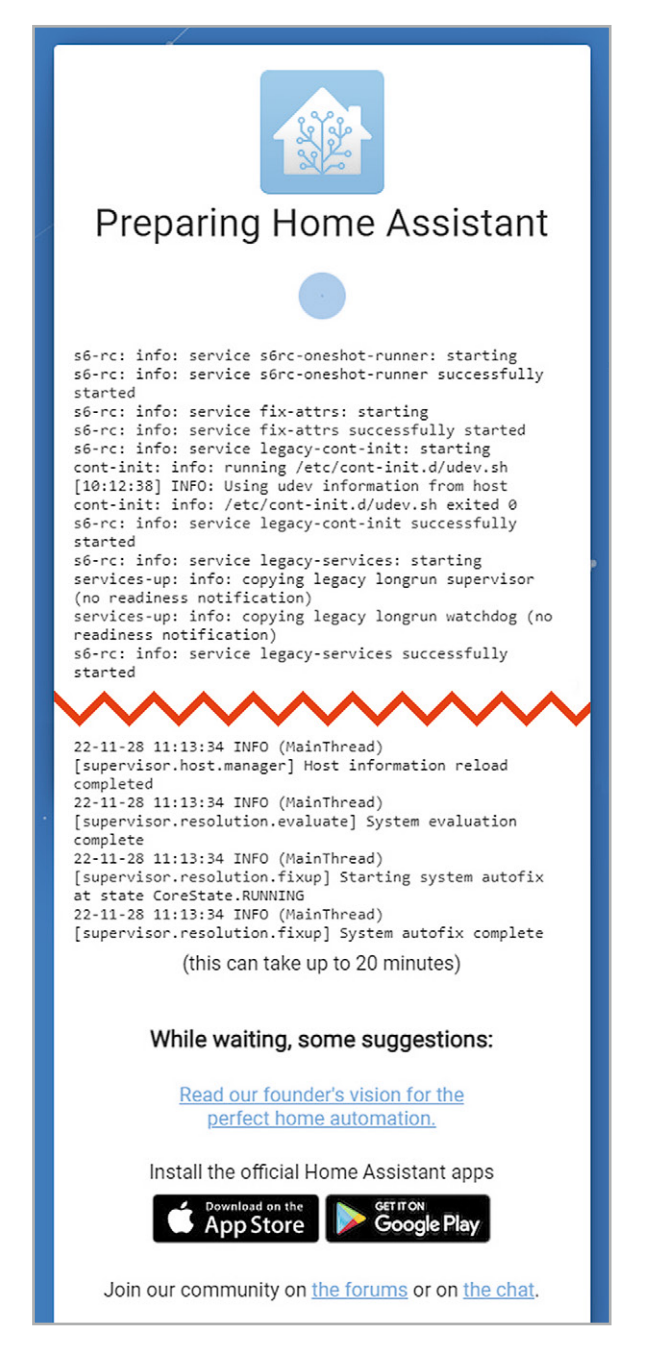

*Bild 6: Installation von Home Assistant*

Join our community on the forums or on the chat.

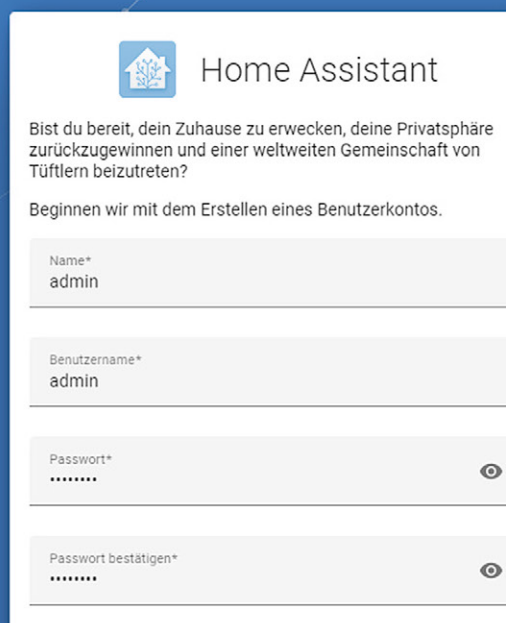

**BENUTZERKONTO ANLEGEN** 

ピ

Alternativ kannst du von einem vorherigen Backup wiederherstellen.

*Bild 8: Erstellen eines Benutzerkontos*

Home Assistant

Hallo admin, willkommen bei der Home Assistant. Wie möchtest du dein Haus benennen?

### Name deiner Home Assistant Installation Home

Wir würden gerne wissen, wo du wohnst. Diese Information hilft bei der Anzeige von Informationen und der Einrichtung von Sonnenstands-basierten Automatisierungen. Diese Daten werden niemals außerhalb deines Netzwerks weitergegeben.

Wir können helfen, diese Informationen auszufüllen, indem wir eine einmalige Anfrage

ERKENNEN an einen externen Dienstleister richten.

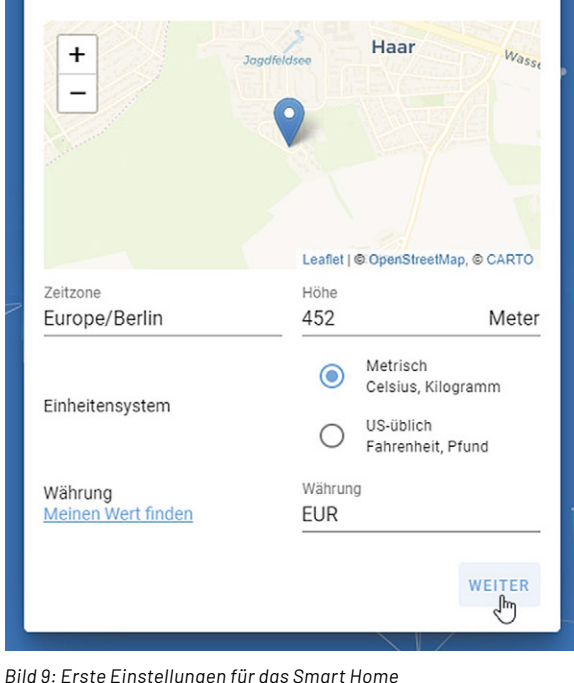

Die erste User-Aktion ist danach das Anlegen eines Benutzerkontos: Legen Sie einen Administrations-User mit seinem Passwort an (Bild 8).

Anschließend erfolgt die Benennung der Zentrale, die Einrichtung des Ortes (wichtig für Automationen, die über Sonnenauf-/-untergangszeiten gesteuert werden sollen) und das Festlegen einiger Einheiten (z. B. Temperatureinheit, Gewicht und Währung) (Bild 9).

Den Abschluss bildet das automatische Erkennen vorhandener Geräte und Dienste in Ihrem Netzwerk (Bild 10). Die Administrations-Übersicht ist danach über http://<ip-adresse>:8123 aufrufbar (Bild 11).

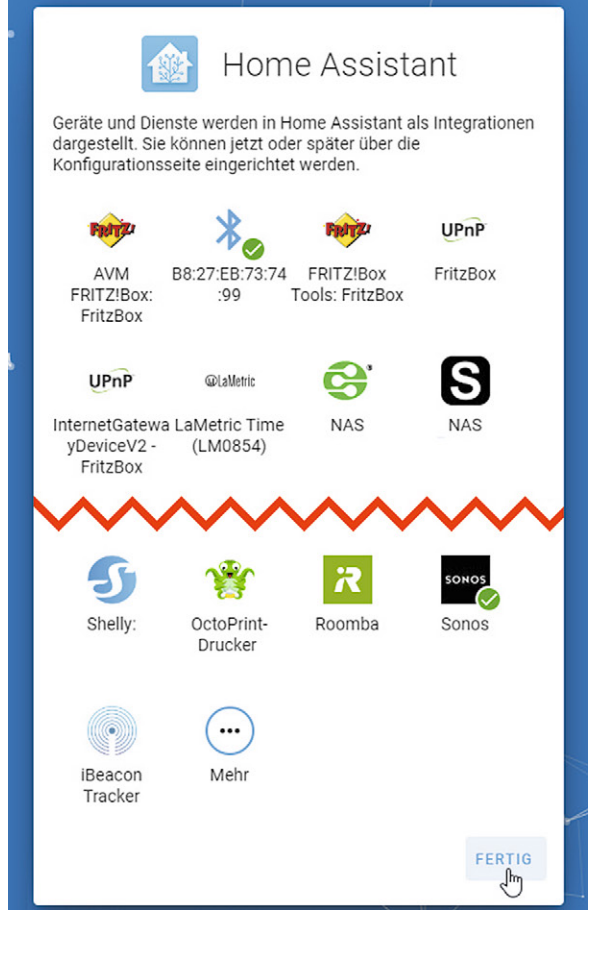

*Bild 10: Geräte und Dienste im Home Assistant*

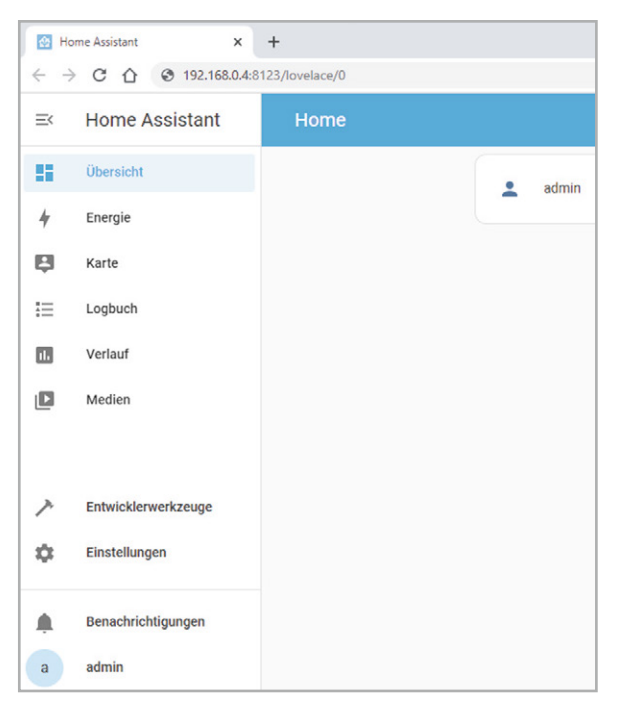

*Bild 11: Administrationsoberfläche des Home Assistant*

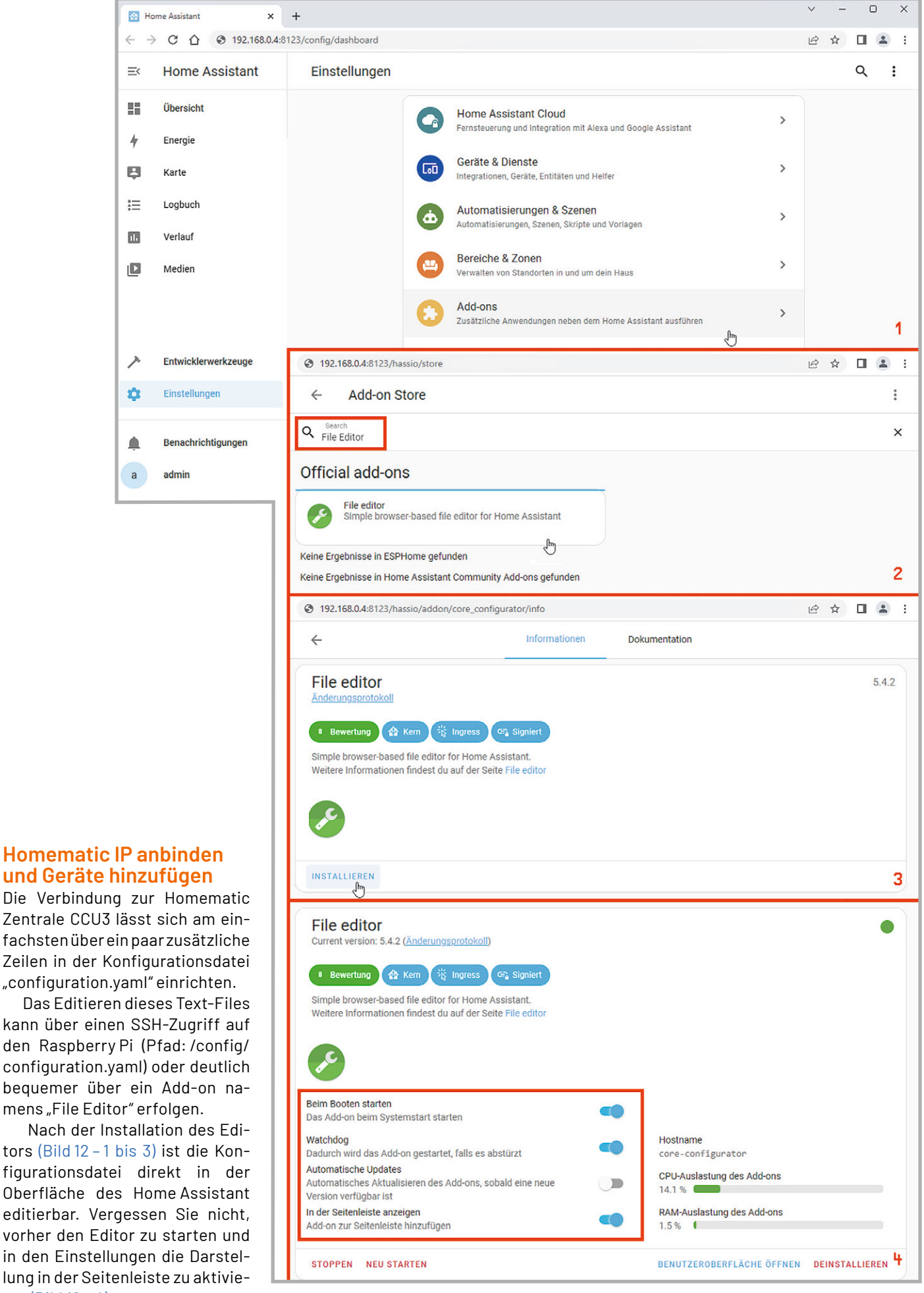

*Bild 12: Installation des Add-ons File Editor*

ren (Bild 12 – 4).

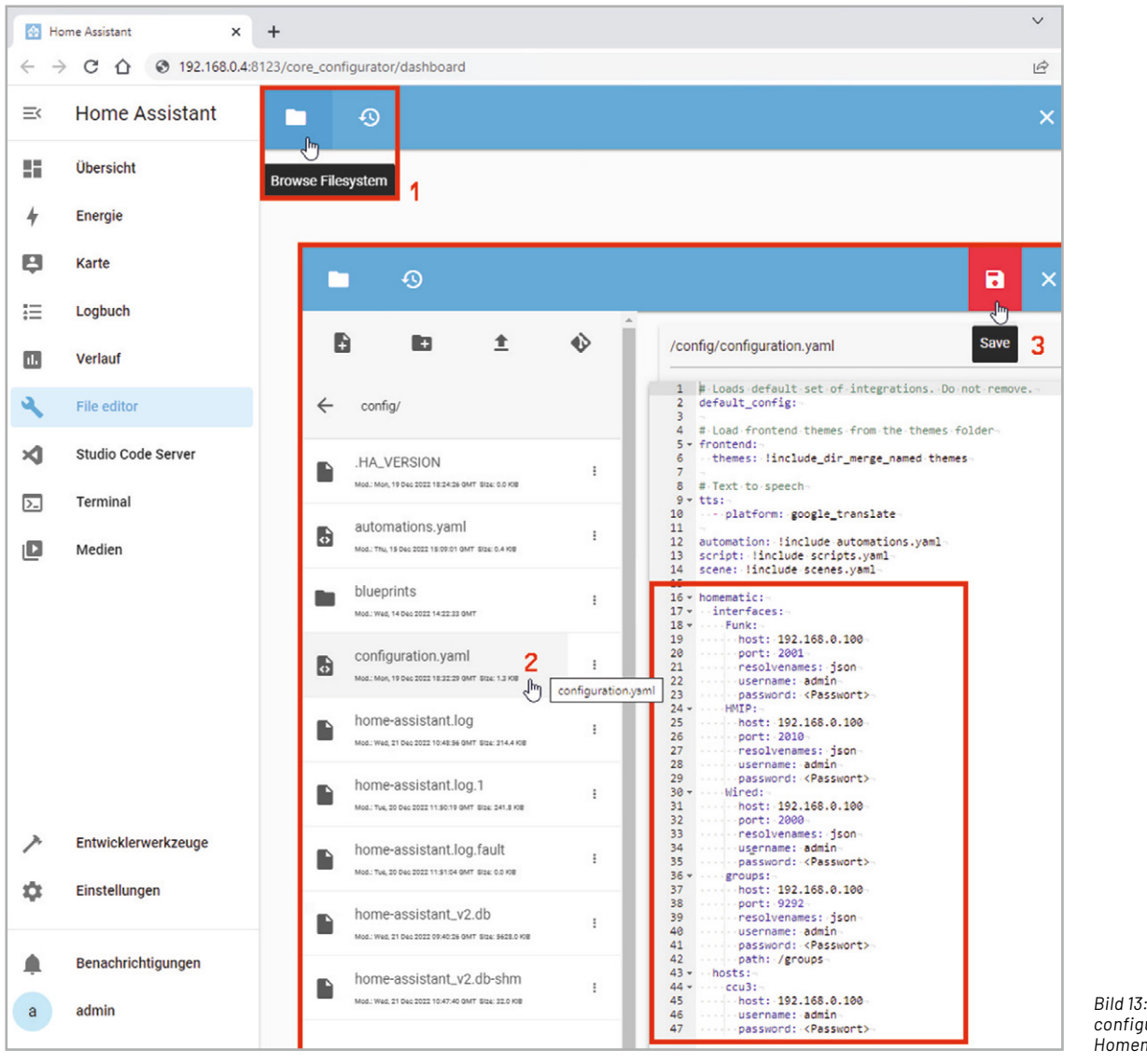

*Bild 13: Anpassen der Datei configuration.yaml für Homematic IP*

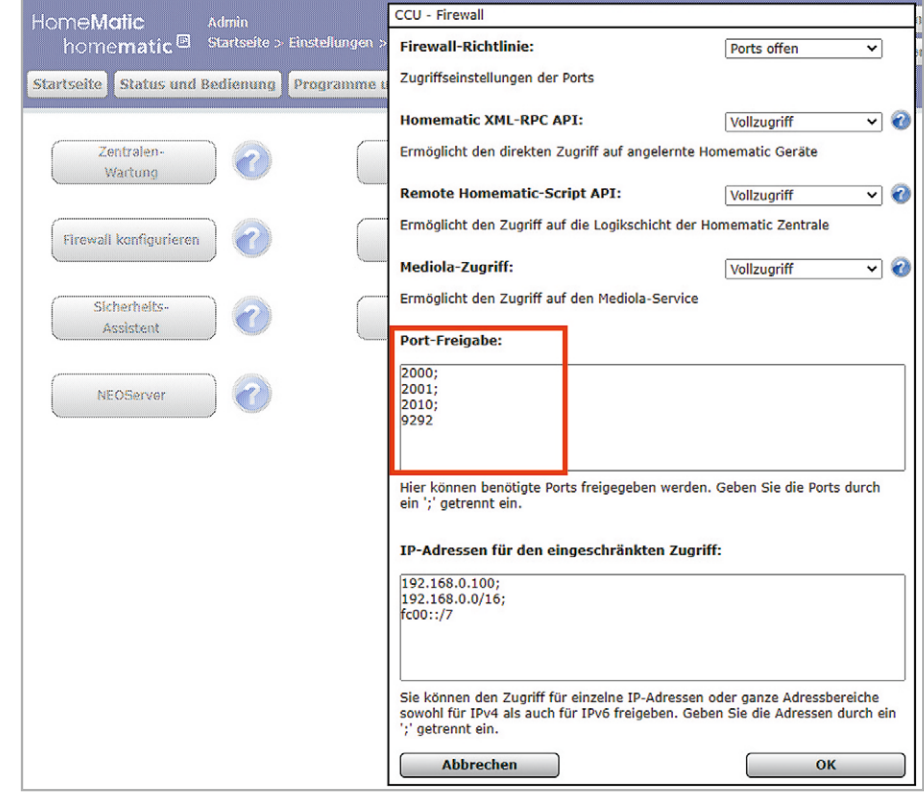

*Bild 14: Firewall-Einstellungen der Homematic-Zentrale CCU3*

Für die Verbindung zur CCU3 müssen Sie dann die Homematic-Interfaces in der "configuration.yaml" hinzufügen (Bild 13 – 1 bis 3).

Beachten Sie, dass Sie diese Ports in den Firewall-Richtlinien in den Systemeinstellungen der Homematic Zentrale freigeben müssen (Bild 14).

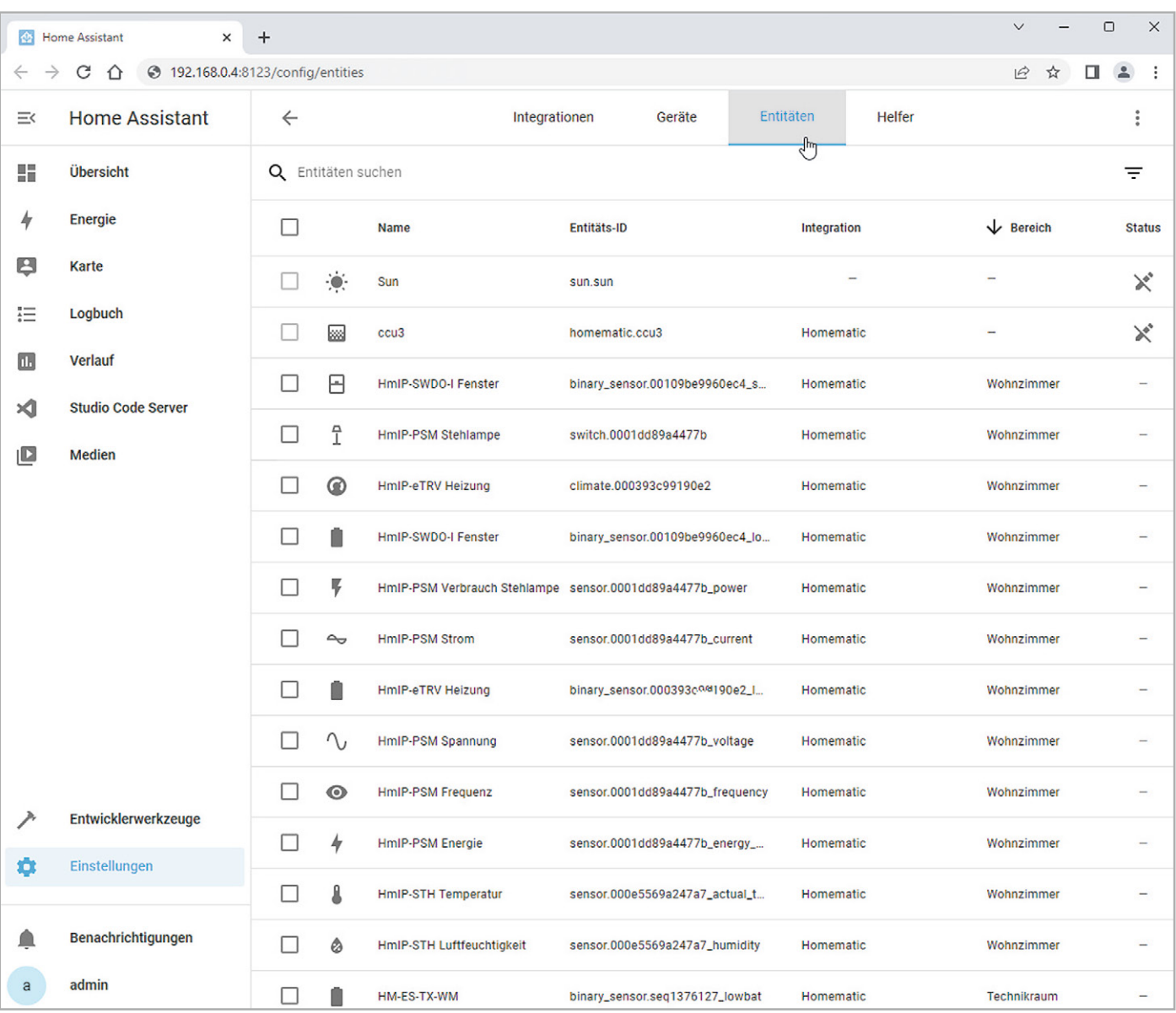

*Bild 15: Home-Assistant-Entitäten in der Übersicht*

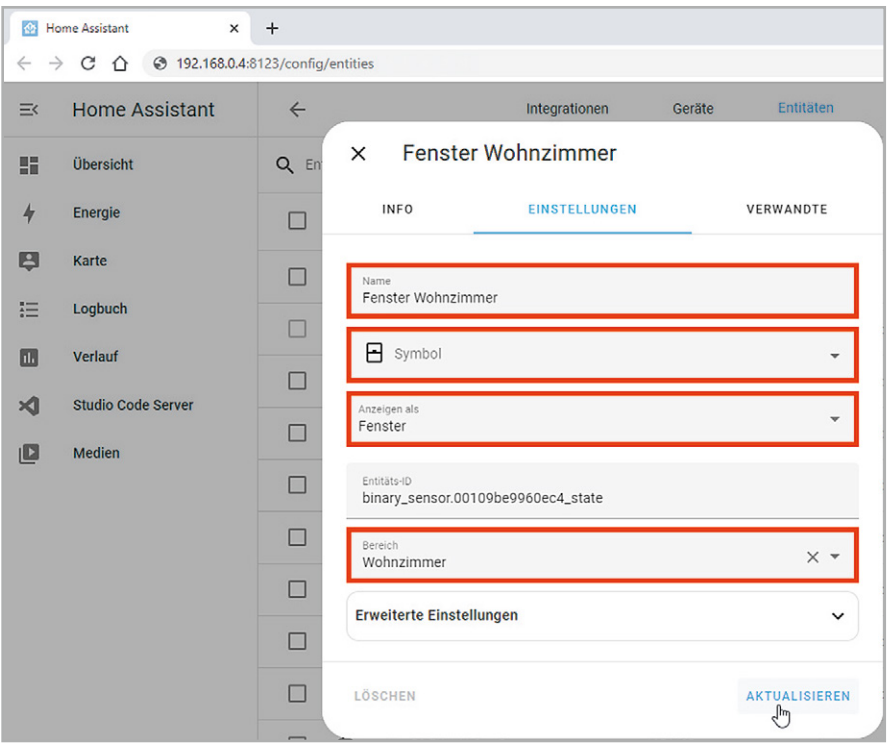

Nach einem Neustart des Servers wird nun die Gerätesuche im Home Assistant weitere Entitäten finden, nämlich alle an der CCU3 angelernten Homematic bzw. Homematic IP Geräte (Bild 15).

Für etwas Ordnung und Übersicht geben Sie jedem Gerät nach einem Rechtsklick einen entsprechenden Namen und weisen ihnen ein passendes Icon und den Bereich (Raum) zu. Unsere Geräte verteilen sich aufs Wohnzimmer und den Technikraum (Bild 16).

Für die bessere Übersichtlichkeit beschränken wir uns im Folgenden auf die Testgeräte unseres Schreibtischaufbaus im Bereich Wohnzimmer.

*Bild 16: Anpassen einer Home-Assistant-Entität*

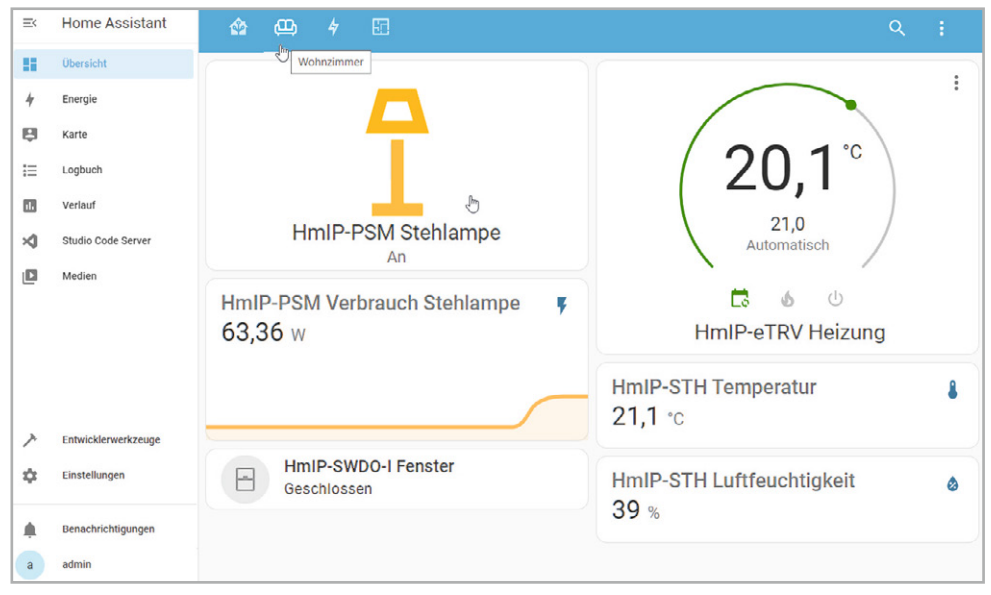

In der Wohnzimmer-Übersicht sind nun die Testgeräte dargestellt und die Stehlampen-Steckdose lässt sich direkt mit einem einfachen Mausklick schalten (Bild 17).

Mit Klicken auf die drei Punkte in der Entitäten-Karte oder das Icon werden weitere Details angezeigt, z. B. der Temperaturverlauf des Klimasensors HmIP-STH, die Schaltvorgänge der Stehlampen-Steckdose HmIP-PSM oder der Zustand des Fensterkontakts HmIP-SWDO-I (Bild 18).

*Bild 17: Homematic-Geräte im Wohnzimmer-Dashboard*

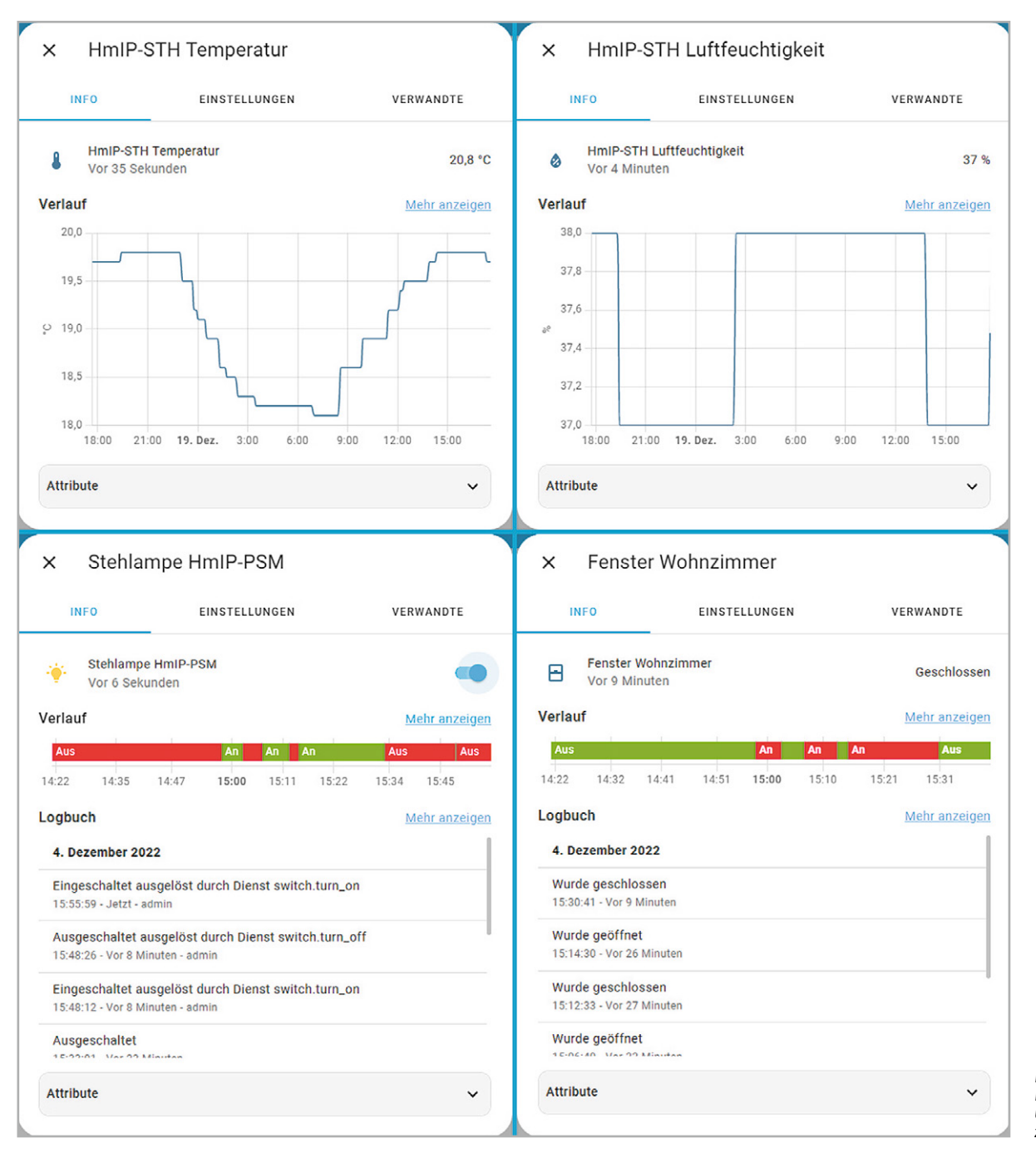

*Bild 18: Detail-Infos zu einzelnen Geräten im Wohnzimmer*

### **Die Visualisierung heißt Dashboard**

Eine grafische Darstellung im Home Assistant kann über die verschiedenen Karten in der Bereichsübersicht realisiert werden oder ist, wie bei vielen Broker-Systemen üblich, auch mit einem hinterlegten Grundriss möglich (s. Titelbild).

In unserem Beispiel ist das die Adresse

http://192.168.0.4:8123/lovelace/dashboard Sie zeigt den Status des Heizkörperthermostats HmIP-eTRV-2, den Öffnungszustand des Fenstersensors HmIP-SWDO-I, den Schaltzustand und den Verbrauch unserer Stehlampe an der Schalt-Mess-Steckdose HmIP-PSM sowie die Werte des Temperatur- und Luftfeuchtigkeitssensors HmIP-STH.

Alle Entitäten können über den internen Editor eingefügt und bearbeitet werden. Die Syntax für die Codezeilen wird in der Dokumentation ausführlich beschrieben.

### **Automatisierung**

Da wir in unserem Smart Home nicht nur eine Darstellung von Werten und das Schalten einzelner Geräte haben wollen, sind auch automatische Aktionen notwendig. Im Home Assistant wird dies über "Automatisierungen & Szenen" realisiert (Bild 19).

| 三く           | <b>Home Assistant</b>     | Einstellungen                                                                                           |  |
|--------------|---------------------------|----------------------------------------------------------------------------------------------------|--|
| 97           | Übersicht<br>Energie      | <b>Home Assistant Cloud</b><br>⋋<br>- A<br>Fernsteuerung und Integration mit Alexa und Google Assistant |  |
| B            | <b>Karte</b>              | Geräte & Dienste<br>$\overline{L}_{0}$<br>⋋<br>Integrationen, Geräte, Entitäten und Helfer              |  |
| 這<br>n.      | Logbuch<br><b>Verlauf</b> | Automatisierungen & Szenen<br>ゝ<br>ω<br>৻৳<br>Automatisierungen, Szenen, Skripte und Vorlagen           |  |
| ⋊            | <b>Studio Code Server</b> | Bereiche & Zonen<br>色<br>⋋<br>Verwalten von Standorten in und um dein Haus                              |  |
| $\mathsf{L}$ | <b>Medien</b>             | Add-ons<br>⋋<br>Zusätzliche Anwendungen neben dem Home Assistant ausführen                              |  |
|              |                           | <b>Dashboards</b><br>8<br>ゝ<br>Organisiere deinen Umgang mit deinem Zuhause                             |  |
|              |                           | <b>NFC Tags</b><br>回<br>⋋<br>NFC-Tags und QR-Codes einrichten                                           |  |
|              |                           | Personen<br>⋋<br>Verwalte, wer auf dein Zuhause zugreifen kann                                          |  |
|              | Entwicklerwerkzeuge       | System<br>≎<br>⋋                                                                                        |  |
| o            | Einstellungen             | Backups erstellen, Protokolle prüfen oder dein System neu starten                                       |  |
|              | Benachrichtigungen        | Über<br>$\odot$<br>ゝ<br>Versionsinformationen, Credits und mehr                                         |  |
| a            | admin                     | Tip! Tritt der Community in unseren Forums, Twitter, Chat, Blog oder Newsletter bei.<br>Ω               |  |

*Bild 19: Erstellen einer Automatisierung im Home Assistant*

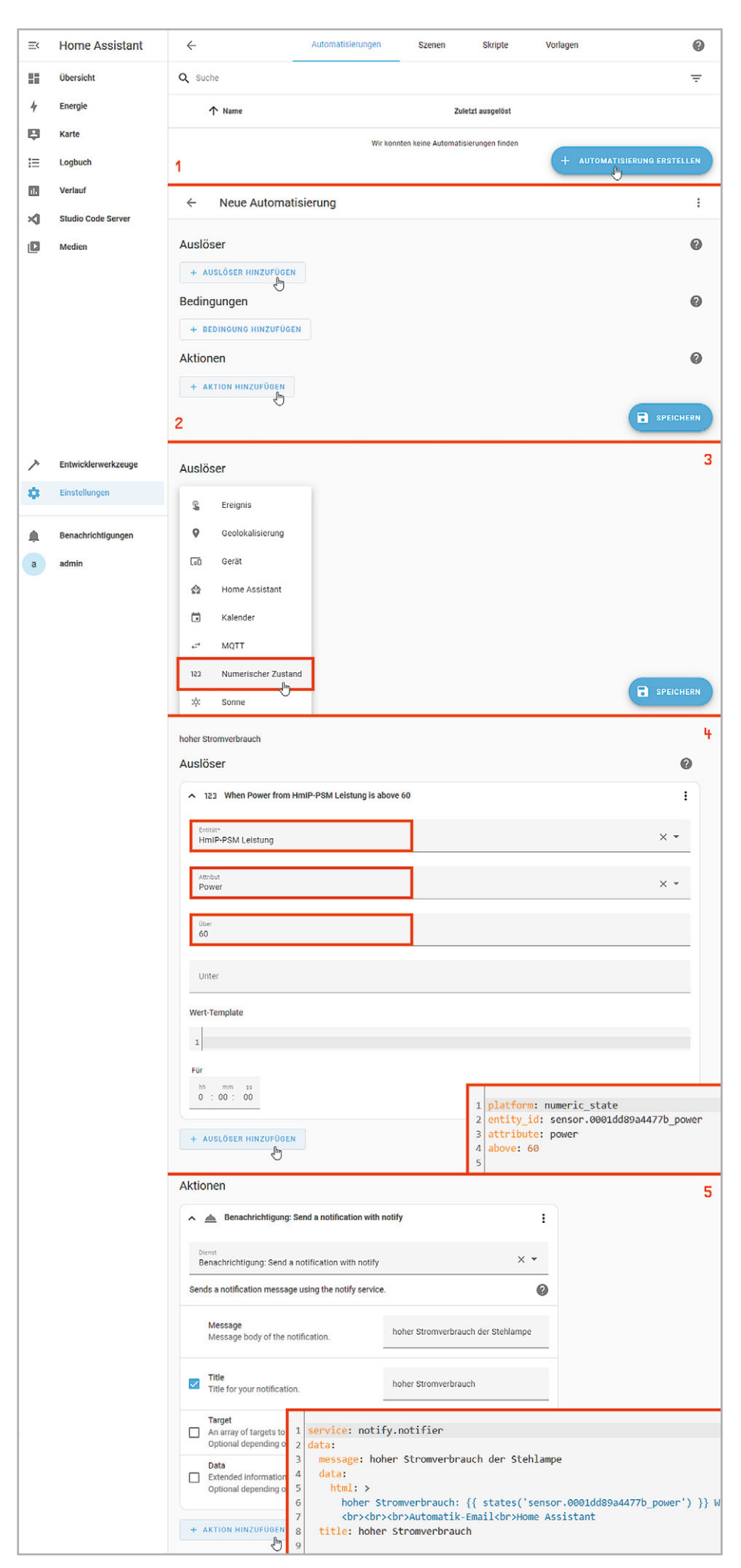

Wie in den vorangegangenen Beiträgen dieser Artikelserie auch, wollen wir bei unserem Schreibtischaufbau den Stromverbrauch unserer Stehlampen-Steckdose überwachen und bei Überschreiten der 60-W-Grenze eine E-Mail-Nachricht auslösen.

Sie müssen zunächst eine Automatisierung erstellen (Bild 20 – 1), einen Auslöser und später eine Aktion hinzufügen (Bild 20 –2).

Der Auslöser ist in unserem Beispiel ein numerischer Zustand (Bild 20 –3), und zwar die Entität "HmIP-PSM Leistung", dort das Attribut "Power" und der Grenzwert "über 60" (Bild 20 -4).

Als Aktion soll Home Assistant eine Benachrichtigung per E-Mail versenden. Für diesen E-Mail-Versand müssen Sie vorab in der configuration.yaml einen SMTP-Abschnitt als Notifier anlegen und konfigurieren (Bild 20 –5).

*Bild 20: Erstellen einer Automatisierung mit Auslöser und Aktion*

Beim Anlegen des Notifiers sind die üblichen E-Mail-Credentials anzugeben (Bild 21):

- einen Name für den Dienst − in unserem Beispiel "Notifier"
- die Plattform SMTP
- den Server-Namen Ihres Accounts beim Mail-Provider
- den Port des Mail-Servers
- einen Timeout-Wert
- den Absendernamen
- das Encryption-Protokoll
- Ihren Benutzernamen und das zugehörige Passwort
- den beim Empfänger sichtbaren Absendernamen

Der Verbrauchswert wird aus der Entität "Verbrauch Stehlampe" mit der ID "sensor.0001dd89a4477b\_power" permanent eingelesen und überwacht. Der definierte Auslöser "Stromverbrauch Stehlampe" erkennt die Grenzwertüberschreitung bei 60 W und versendet eine einfache SMTP-Nachricht. Über den Menüpunkt "Spuren" in der Definition des Auslösers der Automatisierung können Sie Trace- (Bild 22 - 1) und Log-Daten (Bild 22 - 2) abrufen − dies ist sehr hilfreich, sowohl bei der Erstellung einer Automatisierung als auch bei einer eventuellen Fehlersuche.

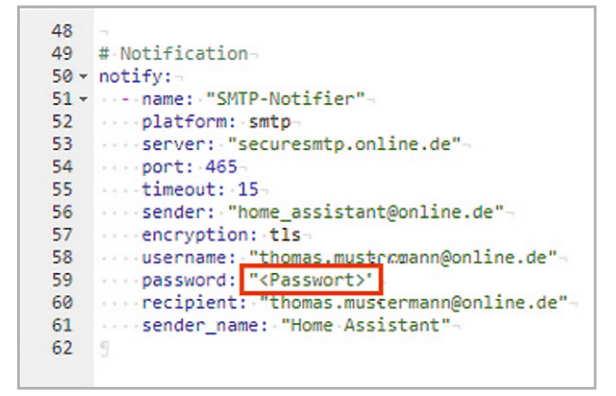

*Bild 21: Anpassen der configuration.yaml für den Notifier*

Der Home Assistant bietet an vielen Stellen über seine visuellen Editoren schnell erstellbare Aktionen für die Automatisierung, aber auch Skript-Liebhaber können über den YAML-Editor schnell ans Ziel kommen.

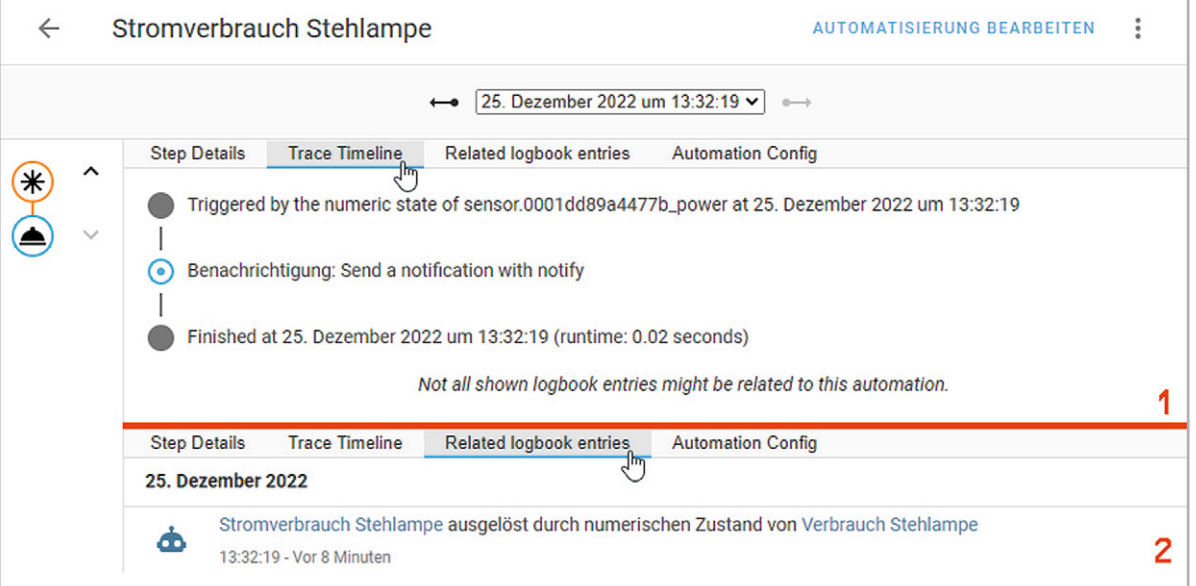

*Bild 22: Trace- und Log-Daten der Automatisierung*

### **Broker-Systeme im Vergleich**

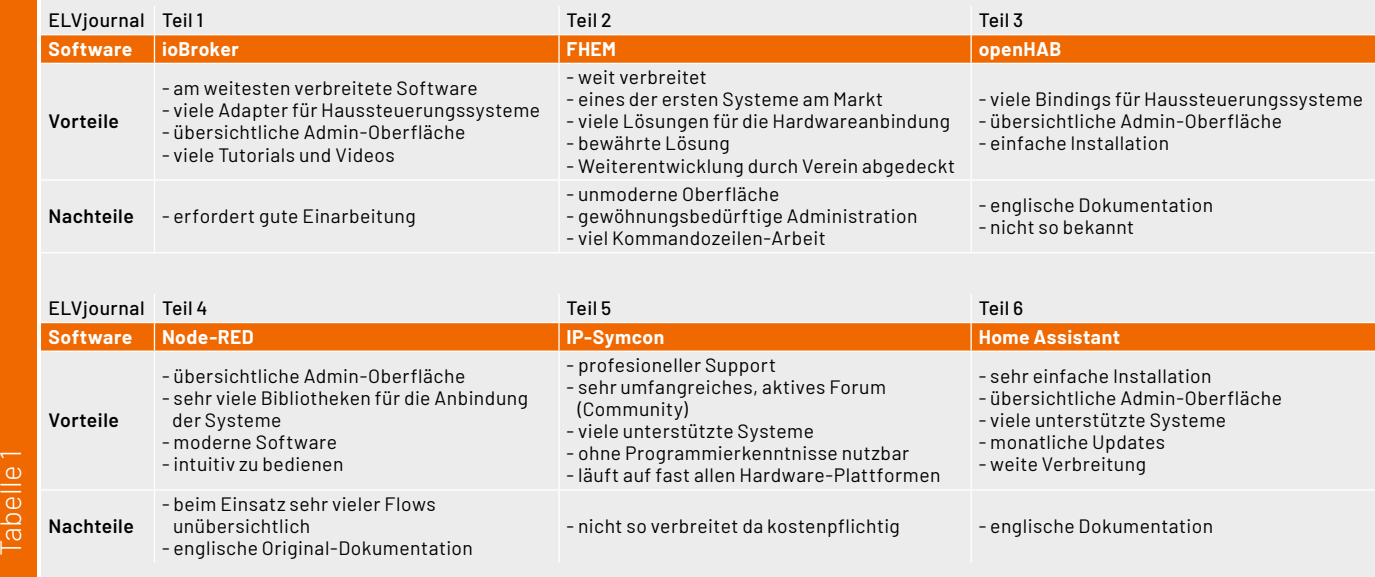

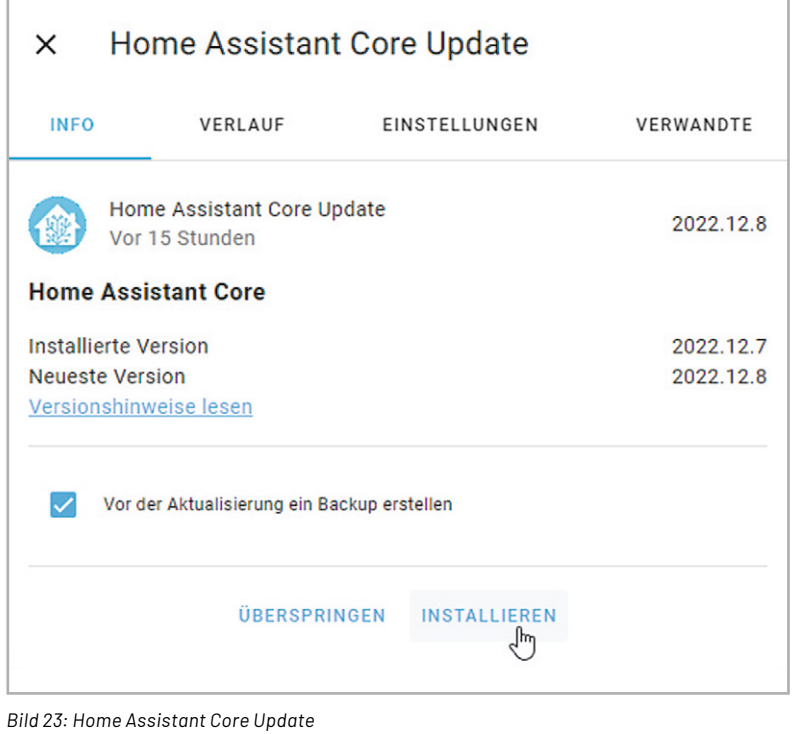

### **Fazit und Schlussvergleich der Broker**

Home Assistant ist eine umfangreiche, moderne Broker-Software und bietet alles, was man sich für sein Smart Home wünscht. Er lässt sich einfach installieren und bietet im Web-Browser eine übersichtliche, gut strukturierte Administrationsoberfläche. Durch die Unterstützung nahezu aller Systeme und durch die regelmäßigen Core-Updates (Bild 23) sollte sich für nahezu jede Automatisierungsaufgabe eine Lösung finden. Nicht umsonst ist die Software sehr beliebt und weit verbreitet. Lediglich die ausschließlich englische Original-Dokumentation und das Fehlen deutscher Literatur könnten die Anwendungsfreude für manche Nutzer trüben.

Mit diesem sechsten Teil zur Vermittler-Software im Smart Home ist unser umfangreicher Software-Vergleich am Ziel angekommen. Natürlich gäbe es weitere Systeme (z. B. Domoticz [12] oder Homee [13]) und vielleicht wäre genau das die optimale Lösung für Ihr Smart Home. Aber leider können wir den Vergleichstest nicht beliebig ausdehnen, wenngleich es auch dem Autor große Freude bereitet hat, neue und sehr interessante Hausautomatisierungserfahrungen zu sammeln.

Mit unserer Auswahl haben wir die sechs populärsten Broker-Programme unter die Lupe genommen und hoffen, dass auch für Sie das Richtige dabei war. Testen Sie das für Ihre Installation infrage kommende Programm ausgiebig und mit einer abgespeckten Geräteausstattung, bevor Sie in die große Lösung investieren.

Arbeiten Sie sich geduldig und intensiv in die Thematik ein und gehen Sie in kleinen, überschaubaren Schritten voran. Egal wie Sie sich entscheiden, ein Smart Home bringt für Sie zusätzlichen Komfort und macht obendrein auch noch viel Spaß beim Ausprobieren und Automatisieren.

Jeder muss für sich entscheiden, was ihm für seine eigene, individuelle Situation richtig erscheint. Die unterschiedlichen Systeme haben ihre positiven und negativen Seiten (s. Tabelle 1).

Für unseren konkreten Vergleich haben wir ein exemplarisches Schreibtischprojekt entworfen, mit den verschiedenen Broker-Lösungen umgesetzt und danach die Software bewertet.

**Gesamtfazit:** Mit jeder vorgestellten Software können Sie Ihr Smart Home realisieren, daher können Sie bei Ihrer Entscheidung also nicht wirklich falsch<br>**FAV** liegen.

### **i Weitere Infos**

- [1] Vermittler im smarten Zuhause Teil 1 ioBroker automate your life ELVjournal 3/2022: Artikel-Nr. 252720
- [2] Vermittler im smarten Zuhause Teil 2 FHEM Freundliche Hausautomation und Energie-Messung ELVjournal 4/2022: Artikel-Nr. 252793
- [3] Vermittler im smarten Zuhause Teil 3 openHAB open Home Automation Bus ELVjournal 5/2022: Artikel-Nr. 253020
- [4] Vermittler im smarten Zuhause Teil 4 Node-RED ein grafisches Programmierungstool ELVjournal 6/2022: Artikel-Nr. 253160
- [5] Vermittler im smarten Zuhause Teil 5 IP-Symcon Smart Home ohne Kompromisse ELVjournal 1/2023: Artikel-Nr. 253242
- [6] Home Assistant: https://www.home-assistant.io/
- [7] Home Assistant Integrations: https://www.home-assistant.io/integrations/
- [8] Home Assistant Dokumentation: https://www.home-assistant.io/docs/
- [9] Home Assistant Forum: https://community.home-assistant.io/
- [10] Balena Etcher SD-Card-Writer Download: https://www.balena.io/etcher/
- [11] Raspberry Pi Imager: https://www.raspberrypi.com/software/
- [12] Domoticz Control at your finger tips: https://domoticz.com/
- [13] Homee GmbH: https://hom.ee/

Alle Links finden Sie auch online unter: de.elv.com/elvjournal-links

### **Glossar**

### **Aktionen/Actions**

Im Zusammenhang mit der Automatisierung sind Aktionen die auszulösenden Aktivitäten, falls bestimmte Bedingungen erfüllt sind.

### **Add-ons**

Add-ons sind zusätzliche, nachinstallierbare Software-Pakete im Home Assistant. Es wird zwischen offiziellen und Community-Add-ons unterschieden. Beispiele für Add-ons sind: der File Editor, ein MQTT-Broker oder ein Datenbank-Server.

**Bedingungen/Conditions** Bedingungen sind ein Teil der Automatisierung und definieren den Auslöser für eine Aktion. Dies kann ein einzelner Wert oder eine Gruppe von Werten sein.

### **Components**

Ein anderer Begriff für Integrations.

### **Entitäten/Entities**

In vielen Bereichen wird der Begriff Entität verwendet, um Dinge zu bezeichnen. Im Home Assistant wird der Begriff gleichgesetzt mit einem Datenpunkt eines Gerätes (Device). Das kann ein Zustand oder ein Wert (z.B. offen/geschlossen, Temperatur, Luftfeuchtigkeit) sein.

### **Geräte/Devices**

Ein Gerät ist eine Sammlung von Entitäten der gleichen physikalischen oder logischen Einheit. Zum Beispiel ein Klimasensor, der einen Temperatur- und einen Luftfeuchtigkeitswert liefert.

### **Helfer/Helpers**

Helfer (oder Helpers) sind interne Assistenten zur Erstellung von Automationen oder anderen Elementen.

### **Integrationen/Integrations**

Integrationen verbinden Geräte und Dienste mit dem Home-Assistant-Betriebssystem. Sie enthalten die herstellerspezifische Logik der Geräte und die speziellen Protokolle und machen diese in einer standardisierten Weise dem HA-Anwender zugänglich. So lassen sich zum Beispiel HUE- und IKEA-Lampen als Licht-Entität schalten.

### **Lovelace**

Lovelace ist der Original-Code-Name der Benutzeroberfläche, dem Home Assistant Dashboard.

### **Notifications**

Notifications werden verwendet, um Nachrichten oder Bilder zu senden.

### **Szenen/Scenes**

Szenen definieren eine Anzahl von Entitätszuständen, zum Beispiel "Einschalten von Licht A" und "Herunterfahren von Rollo B".

### **Trigger**

Ein Trigger ist ein einzelner Wert oder eine Gruppe von Werten oder Bedingungen, die eine Automatisierung auslösen.

### **Visualisierung**

Unter Visualisierung (Sichtbarmachen) versteht man im Allgemeinen, dass abstrakte Daten und Zusammenhänge (z. B. Sensordaten und Texte) in eine grafische bzw. visuell erfassbare Form gebracht werden. Die Visualisierung in Home Assistant wird im Dashboard im Menüpunkt "Übersicht" über sogenannte Karten umgesetzt – eine Grundrissdarstellung kann über ein Picture Element realisiert werden.

### **Übersicht der Beiträge im ELVjournal zum Thema Broker-Software**

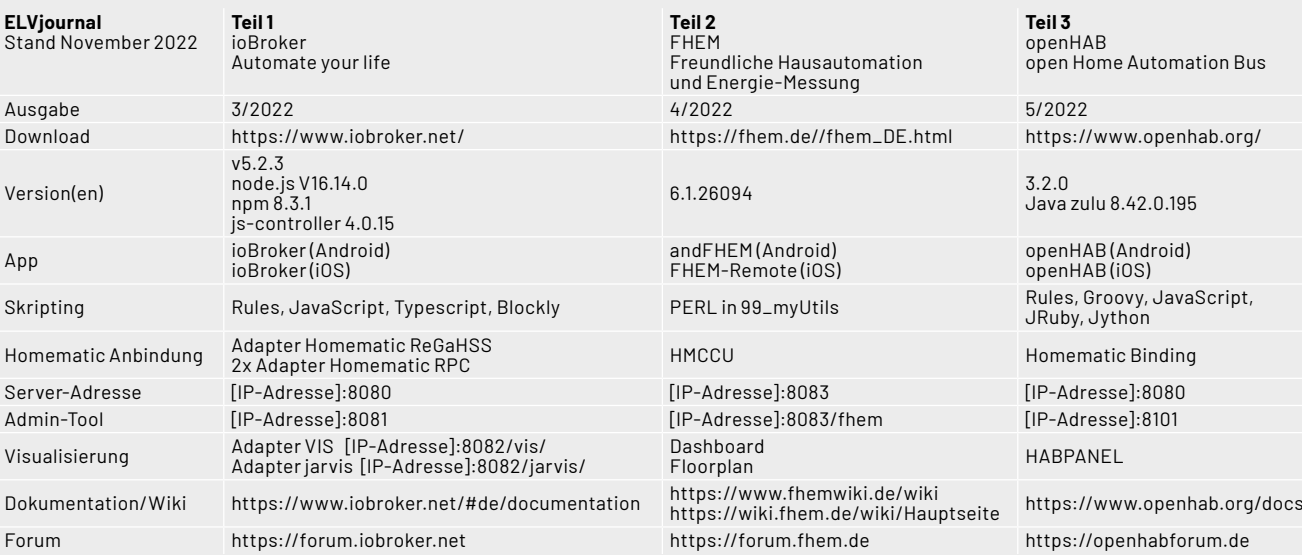

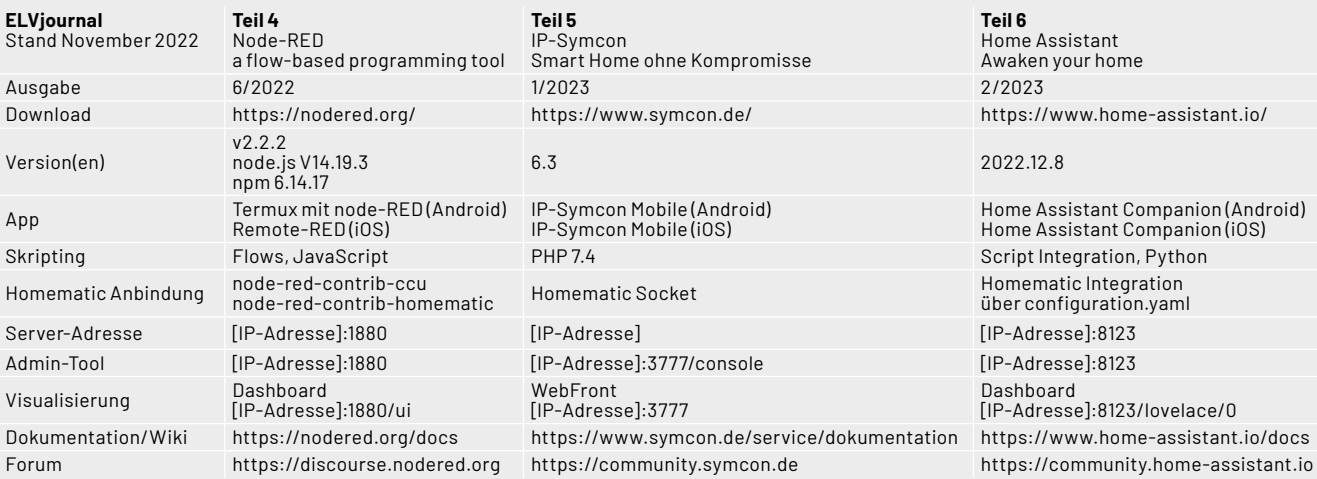

Tabelle 2